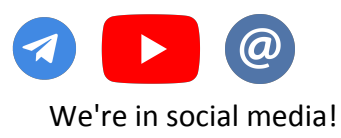

#### **Instructions for AsianAppsHandsConverter Table of contents**

- 1. [Basic information about the AsianAppsHandsConverter](#page-1-0)
- 2. [Installing and setting up emulators \(if necessary\)](#page-2-0)
	- NOX
	- [LD Player](#page-1-0)
- 3. [Downloading and installing the converter](#page-4-0)
- 4. [Launching the converter and its initial setup](#page-6-0)
- 5. [Setup Holdem Manager 3](#page-7-0)
- 6. [Setup Poker Tracker 4](#page-8-0)
- 7. [Setup Holdem Manager 2](#page-9-0)
- 8. [Description of all converter settings](#page-10-0)
- 9. [Hotkeys](#page-11-0)
- 10.[Datamining convertation](#page-12-0)
- 11.[Answers to frequently asked questions](#page-13-0)
- 12.[How to display pot odds](#page-15-0)
- 13.[Converting stacks to big blinds at PokerBros](#page-16-0)

#### **System requirements for playing on an Android emulator:**

- 1. Processor: Intel i3 / AMD Ryzen 5 1600
- 2. RAM: 8 GB
- 3. Videocard: NVIDIA GeForce GTX 750 Ti / AMD Radeon R9 270
- 4. Space on disk: 5 GB
- 5. OS: Windows 7 and higher
- 6. Driver: Windows DirectX 11 / Graphic driver with

#### OpenGL 2.0

- 7. VT Hardware virtualisation technology (Intel VT-x /AMD-
- V) included in BIOS

#### **For more information about other converters, please contact our customer service!**

#### **System requirements for desktop poker clients:**

- 1. Processor: Intel Core 2 Duo Q6867
- 2. Videocard: NVIDIA GeForce RTX 2060 / AMD Radeon 7000
- 3. RAM: 4 GB
- 4. ОS: Windows 7 and higher

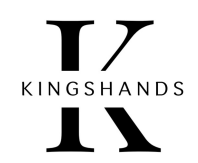

## <span id="page-1-0"></span>**1. Basic information about the AsianHandsConverter**

**Asian Converter** converts hand histories from Asian poker mobile apps and their desktop clients.

This allows you to use *HUD* and *statistics* during the poker session. The converter is adapted to **Holdem Manager 3 (2)** and **PokerTracker 4**. The program removes a number of restrictions in the work of poker room clients: **PPPoker, XPoker, PokerBros, Suprema Poker, Upoker**. In addition to displaying statistics, the converter is designed for:

- Opening access to the game on tables prohibited for PC and emulators.
- Supporting HUD in the multi-window win client **PPPoker**.
- Playing in more than 1 account in desktop applications **PPPoker** and **Upoker**.
- Avoiding blocks and bans on room accounts.
- When you play with a converter, the room system assumes that you areplaying from your unique real mobile device.
- Support for playing on 4 tables from 1 account for **PokerBros**, **Suprema**, **Upoker** on emulators.
- Hand support with run it twice enabled.
- Automatic adaptation of PLO5, PLO6 hands to load them into the tracker.
- Opportunity to save the original PLO5, PLO6 hands.
- Displaying the pot odds ([More about](#page-15-0) **Pot Odds**).
- Supporting **HotKeys**.
- Integration with the software **[NiceHandOmaha](https://pokerenergy.net/nice-hand-omaha)**, which is used to display dynamic game statistics in **PLO**.
- Supporting datamining convertation.
- Opportunity to save hands in different currencies, and also with a set multiplier (divider) of game amounts (bets, stacks, pots).
- Possibility to keep hands in observer mode.
- Converts stacks into big blinds on PokerBros.
- Copies your opponent's nicknames in 1 click. Simply click on an opponent's nickname in a separate HUD and it will be copied to theclipboard.
- Allows you to convert the hand history of Asian apps saved in Pokerstars format into a format understood by Hand2Note. Also allows reverseconversion - from Hand2Note Upoker, Hand2Note PPPoker and Hand2Note PokerBros format to the format understandable by Holdemmanager 2/3 and Poker Tracker 4.

## **2. Installing and setting up emulators (if necessary)**

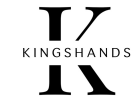

Why do you need an android emulator?

<span id="page-2-0"></span>The Android Emulator allows you to create virtual Android devices on your PC. In other words, you can run apps from the Google Play on Windows or macOS. You can

install, use or uninstall Android apps just like you do on mobile physical devices and tablets.

Our converters run on two emulators - NOX and LD Player. Below we look at how to install and set up each of them.

# Installing and configuring the NOX emulator

- 1. Download the emulator client from the **[official NOX emulator website](https://en.bignox.com/en/download/fullPackage?formal)**
- 2. Run the downloaded file and press "**Install**".
- 3. Before installing, the installer will prompt you to download the Opera browser and McAfee WebAdvisor. Select "**Decline**" and the installation of NoxPlayer will begin.

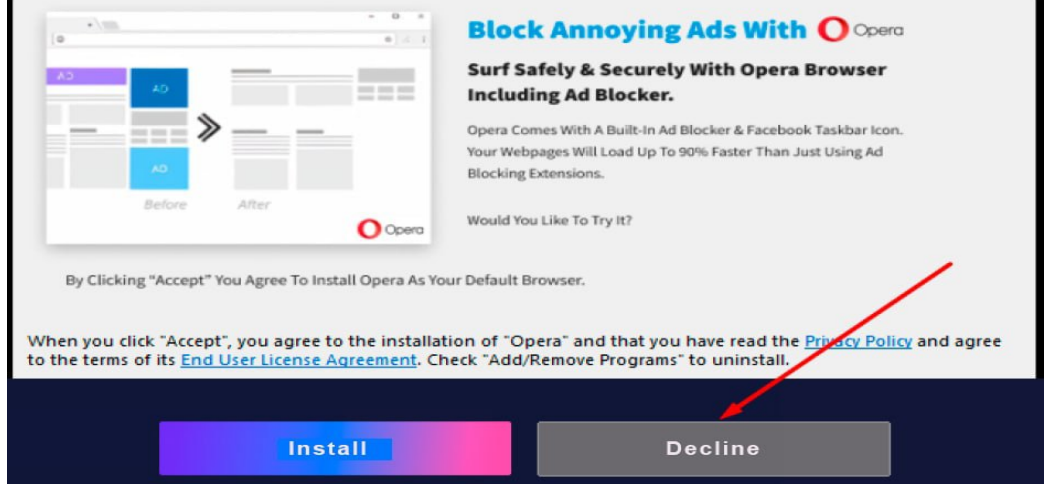

- 4. When the procedure is complete, press "**Start**".
- 5. After launching the emulator, go to System settings  $\Rightarrow$  General settings. Check Root

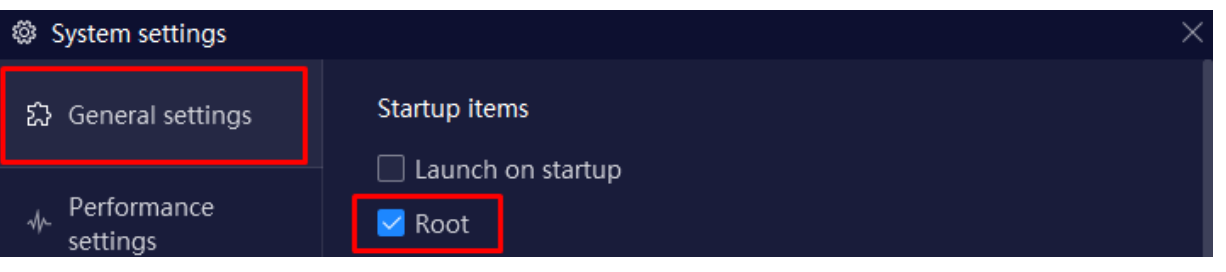

# Installing and configuring the LD Player emulator

- 1. Download the client from the **[official LD Player emulator website.](https://ldcdn.ldmnq.com/download/ldad/LDPlayer4.exe?n=LDPlayer4_ens_3020_ld.exe)**
- 2. Run the downloaded file and press "**Install**".

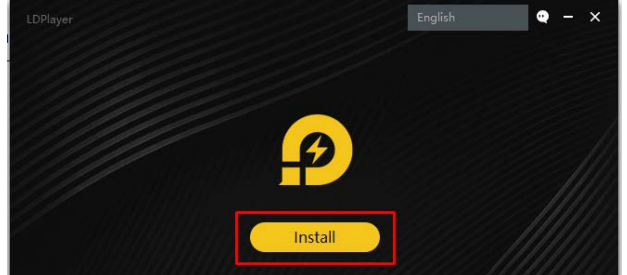

- 3. Before installing, the installer will prompt you to install additional applications and antivirus. Select "**Reject**" and LD Player will be installed.
- 4. When the procedure is complete, press "**Start**" to start the emulator.
- 5. After starting the emulator, go to **"Settings"**.

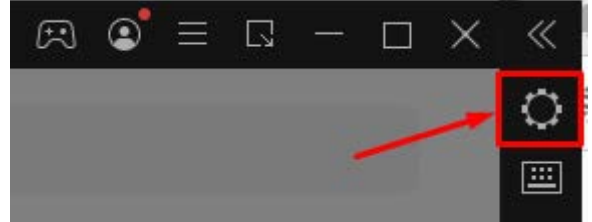

6. Select "**Other Settings"** and check the items in the settings as in the screenshot below:

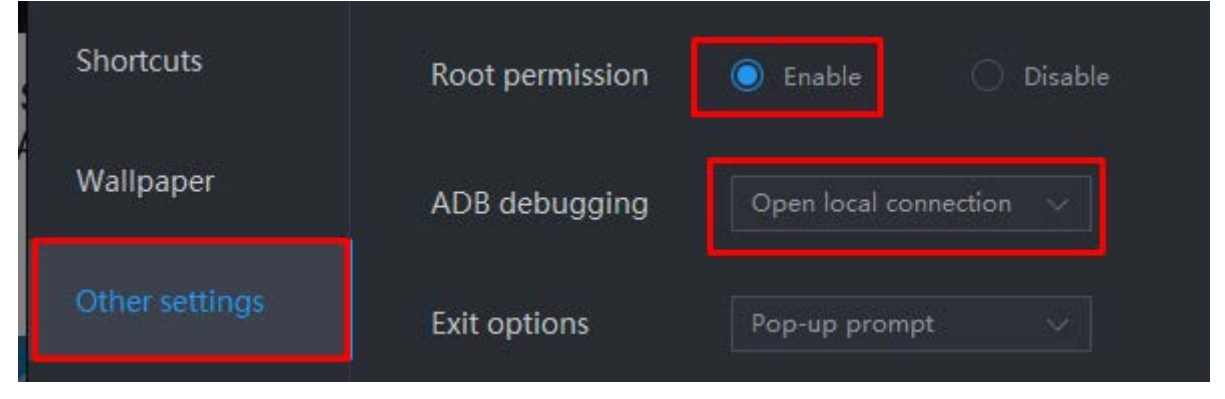

7. Press "**Save Settings"**.

## **3. Downloading and installing the converter**

#### **All of the following steps are mandatory!**

- <span id="page-4-0"></span>● **[Download](https://old.kingshands.com/actions.php?mode=get_soft&id=63&obj=1845)** and **install** the converter.
- First of all, we need to set the converter to always start by default with administrator rights.
- Right-click on the shortcut **AsianApps Hands Converter**.
- Select **Properties**.
- Then, in opened window choose **Compatibility** tab.
- Mark option **Run this program as an administrator.**
- Do the same with the emulator shortcut, if you are using one.

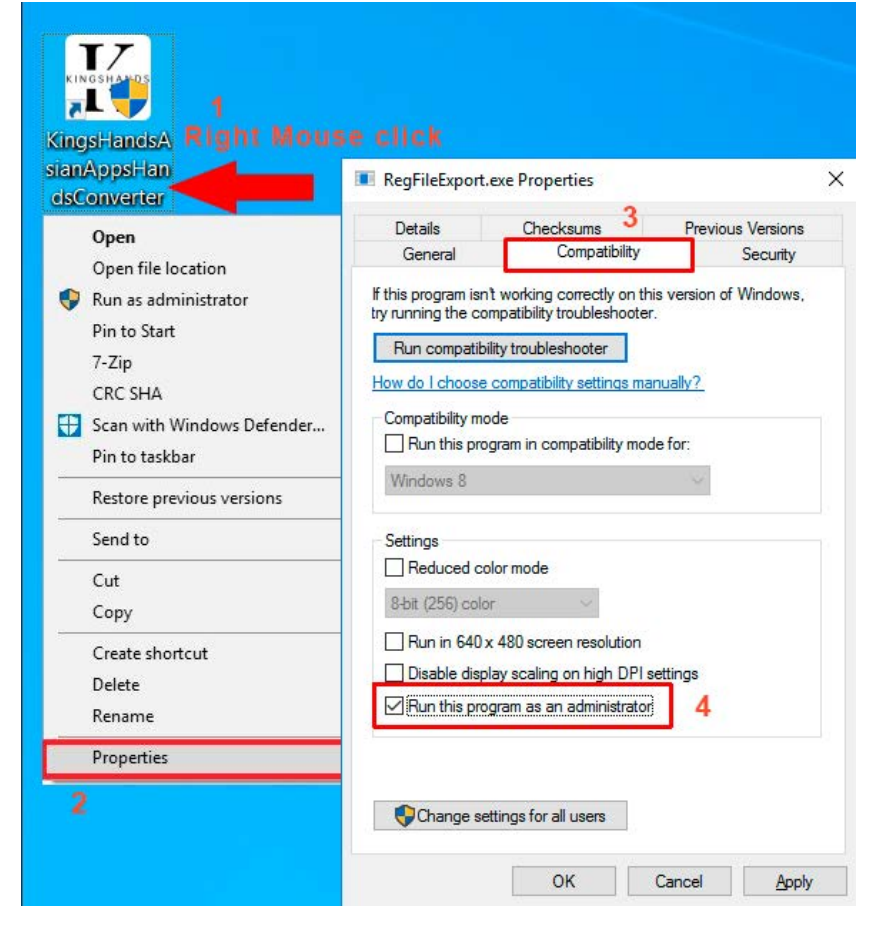

All communication via: **Telegram** - **[@KingsHands\\_bot;](https://t.me/KingsHands_bot) Email - [support@kingshands.com;](mailto:support@kingshands.com) [Online-chat](http://crm.pok-service.site/online/kingshands)**

KINGSHANDS  $\blacksquare$ 

- Start the converter.
- The first time you start the converter, you will see the following:

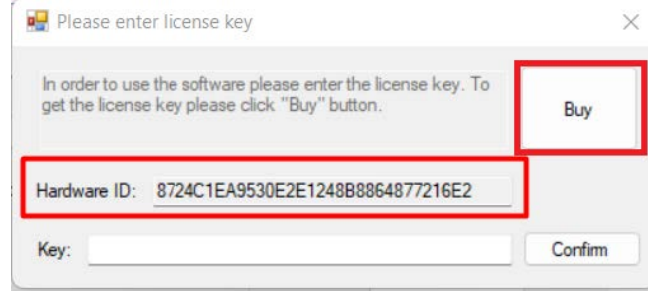

- Click on the "**Buy**" button if you want to buy the software and get a 1, 3 or 6-month licence key immediately.
- If you would like to initially receive a free converter usage period with no functionality restrictions, contact our support team (see contacts at the bottom of the page) and send them the following details:
	- o information from the row "**Hardware ID**";
	- o your e-mail.
- You will receive an email or message with the activation key, which you must insert in the "**KEY"** and press "**Confirm".**

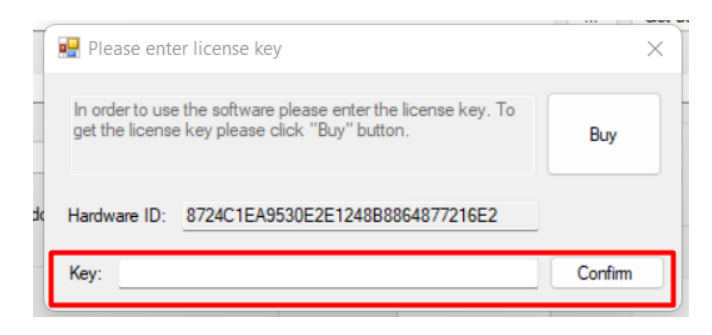

## **4. Launching the converter and its initial setup**

#### <span id="page-6-0"></span>1. Launch the converter.

2. Go to "**Settings**".

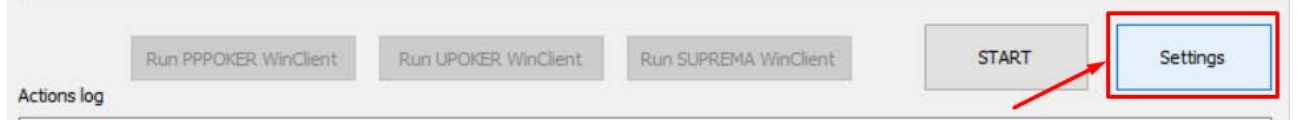

3. Attention, important setting! We need the Hist path field. Here we have to specify the folder in which the converter will save already converted hands. It is to this folder our tracker (HM2, HM3, PT4), will constantly refer to during the game to import new hands and use them to display the HUD and read the statistics. By default this folder is created when the converter is installed and the path looks like this C:\ProgramFiles(x86)\KingsHands\KingsHandsAsianAppsHandsConverter\hist\_conv\

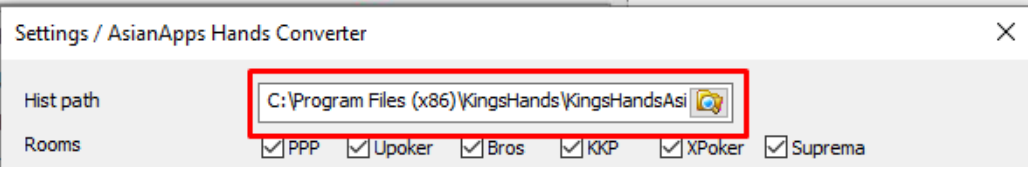

If you have this field blank or would like to specify your own path, do so at this point in the configuration and press "**Save"**.

4. The emulator lobby has buttons that allow you to run the Windows versions of PPPoker, Upoker and Suprema directly from converter.

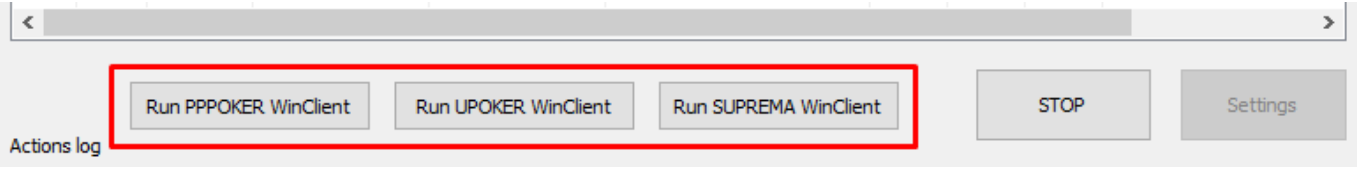

You can run these applications and with their shortcuts as usual, this will not affect anything. These buttons are for your convenience only. X-Poker only works with the converter through the emulator, so there is no button to run it.

- 5. Launch the application clients one after the other with a short pause (a couple of seconds), so that integration of the converter and the running client has taken place. It is not necessary to start everything at once, as this may cause problems with the converter.
- 6. Press the "**START**" button. The converter will find the installed clients of your poker applications.

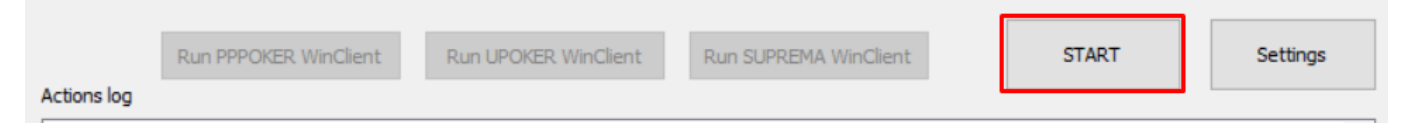

#### All communication via: Telegram - @KingsHands bot; Email - support@kingshands.com; [Online-chat](http://crm.pok-service.site/online/kingshands)

# **5. Setting up Holdem Manager 3**

<span id="page-7-0"></span>• In Hodem Manager 3 open **TOOLS** ⇒ **Site Settings**:

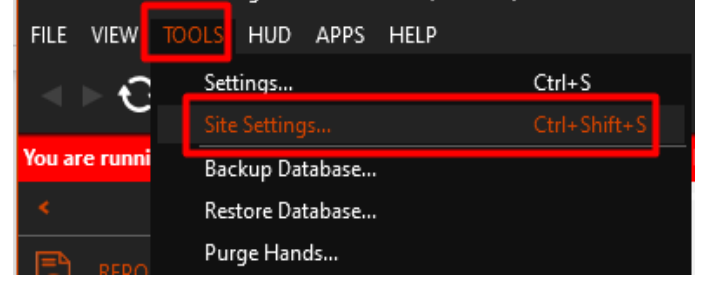

- In the window that opens select "**Pokerstars**", click "**Add**".
- In the window that opens, in the Folder field, enter the path to the folder in which the converter saves the converted hands (**[see point](#page-6-0) 4.3**), in our example it is: C:\ProgramFiles(x86)\KingsHands\KingsHandsAsianAppsHandsConverter \hist\_conv\
- Press "**OK**".

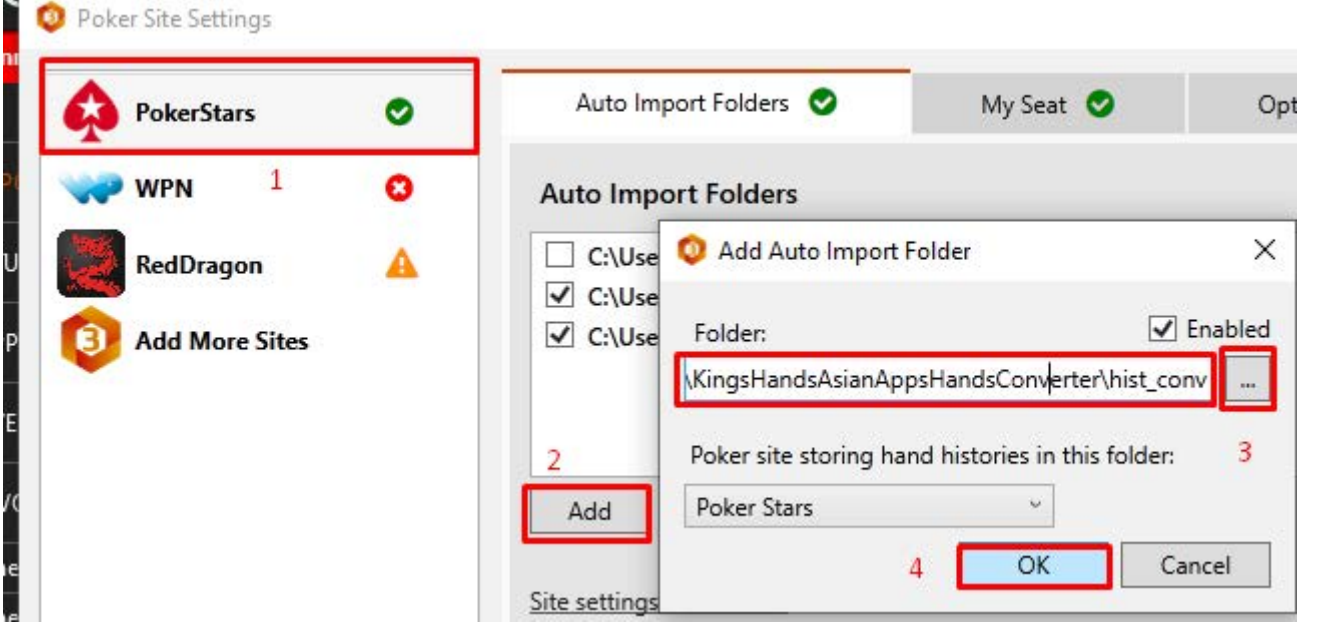

## **6. Setting up Poker Tracker 4**

- <span id="page-8-0"></span>● In **Poker Tracker 4** go to the **"Play Poker"** ⇒ **"Configure"** tab.
- In the room list window that opens, select "**PokerStars"**.
- Press the button **"Add".**
- In the window that opens, in the Folder field, enter the path to the folder in which the converter saves the converted hands (**[see point 4.3](#page-6-0)**), in our example it is*: C:\ProgramFiles(x86)\KingsHands\KingsHandsAsianAppsHandsConverter \hist\_conv\*
- Press **"OK"**.

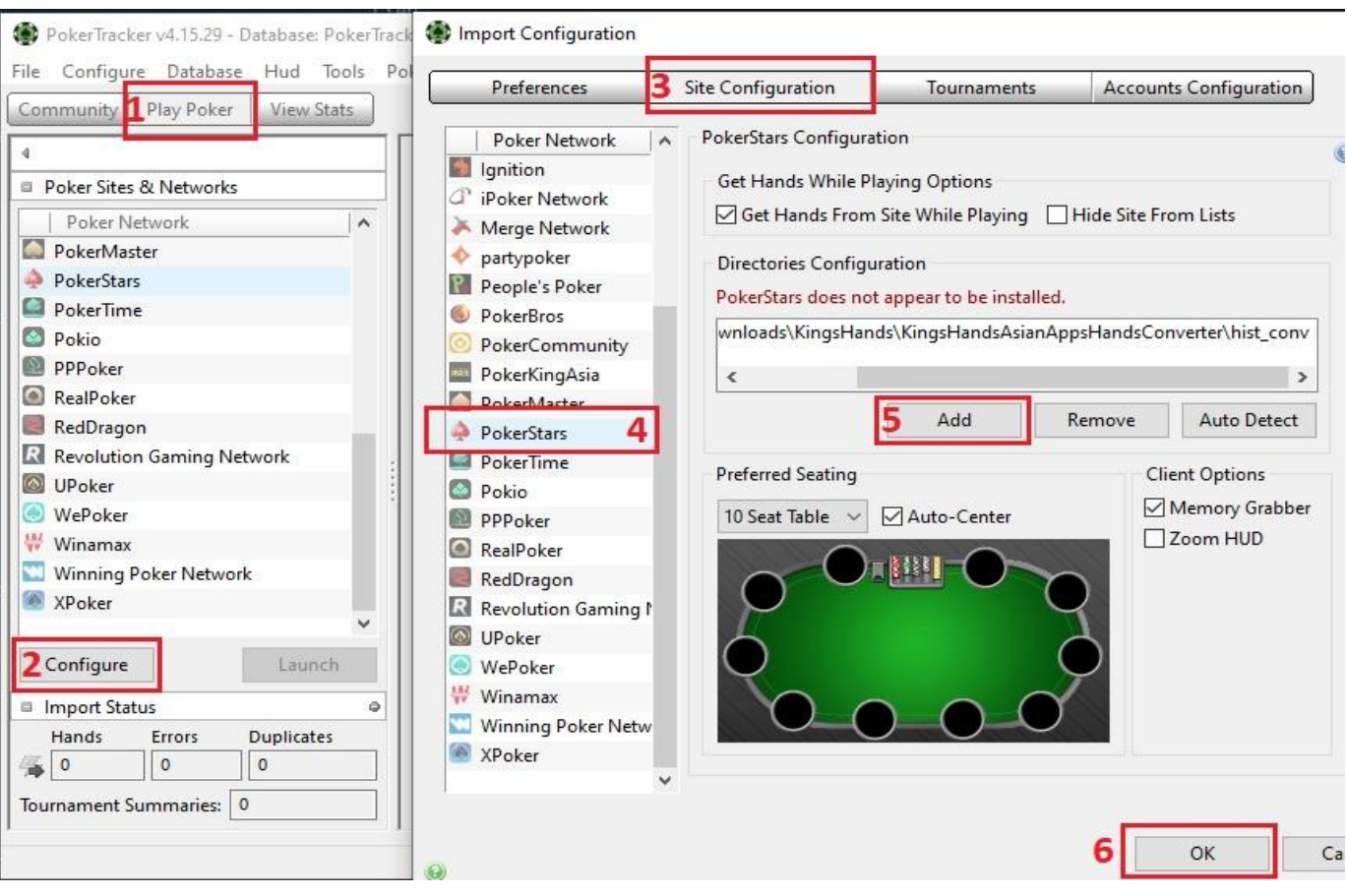

# **7. Setting up Holdem Manager 2**

**NGSHAND** 

<span id="page-9-0"></span>● In Holdem Manager 2 open "**Site Setup**", select "**Pokerstars**" and press "**+**":

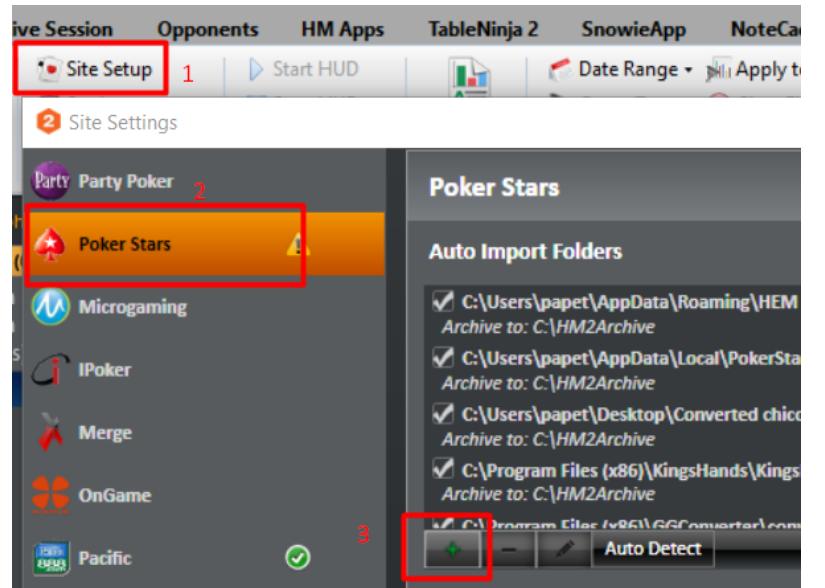

- In the window that opens, in the Folder field, enter the path to the folder in which the converter saves the converted hands (**[see point](#page-6-0) 4.3**), in our example it is: *C:\ProgramFiles(x86)\KingsHands\KingsHandsAsianAppsHandsConverter\hist\_conv\*
- Press **"OK"**.

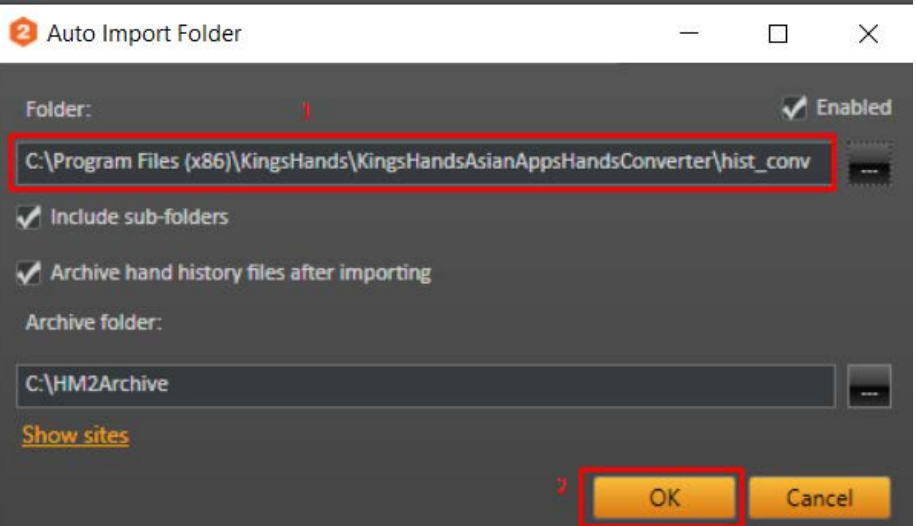

## **8. Description of all converter settings**

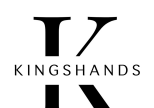

<span id="page-10-0"></span>Press the "**Settings**" button on the converter's home screen (next to the "**Start**" button) to access the converter's settings menu

1. **Hist path**: the path where the converted hand history will be stored.

2. **Rooms**: enable/disable support for the converter to work in defined rooms, you can disable unused rooms to speed up operation.

3. **Hud type**: Huds fake window type, it adjusts to **РokerStars** or **888Poker**.

4. **Convert format**: format for saving hand history. Allows unrestricted operation of programmes such as Note Caddy. 5. **History time zone:** the time zone whose time will be taken to record the time of the hand played in the converter saved.

6. **Hist players suffix**: suffixes to be added to nicknames in the saved hand history. Useful for separating different rooms in the tracker.

7. **History coins rate:** the divisor of all amounts (pot, bets, blinds ...) in saved hand histories.

8. **History currency**: the currency in which the amounts in the hand history stored by the converter will be shown.

9. By default PLO5, PLO6 games are converted to PLO4 for support by trackers, original (not converted) hands can be saved in a separate folder with suffix "**\_PLO5\_6\_src**" next to common folder where converter saves hands, this option enables/disables this feature.

10. Activate/deactivate program interaction support in the converter with **[NiceHandOmaha](https://pokerenergy.net/nice-hand-omaha).**

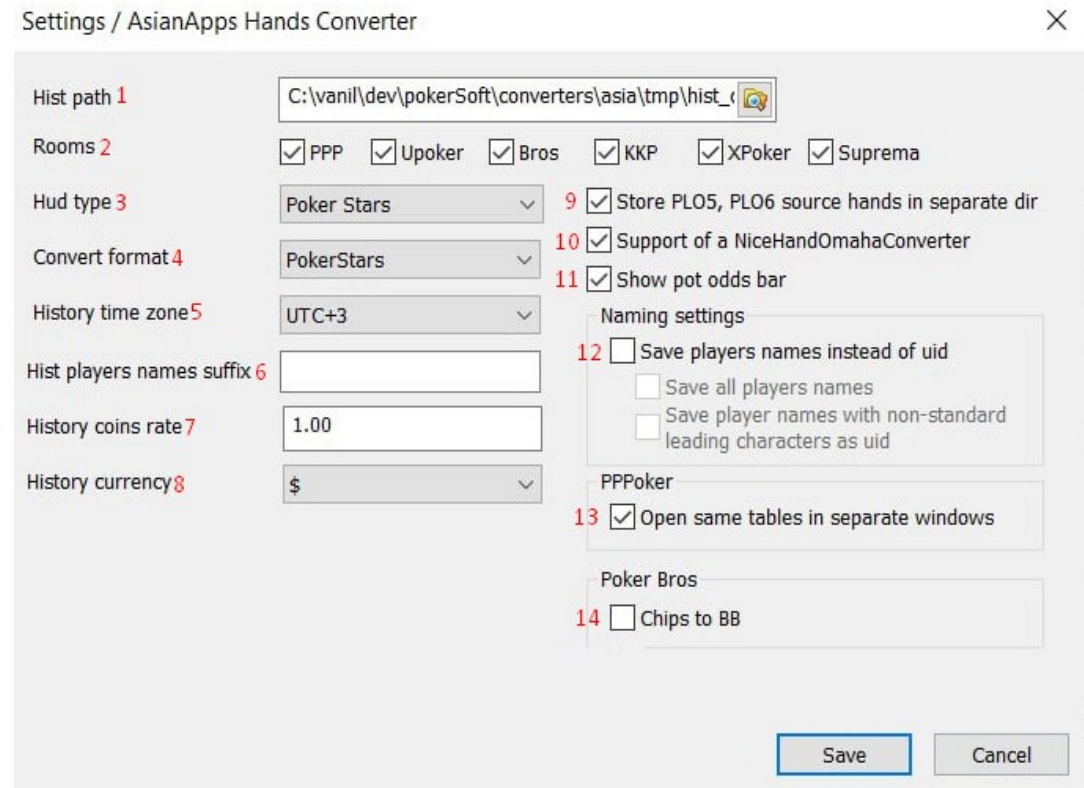

#### 11. Turn pot odds display on/off. **[Read more here](#page-15-0)**

12. Enable/disable storing players' text names instead of their id in hand histories, enabling this option may cause problems with loading some hands in the tracker, as player names may contain nonstandard characters.

13. With this option enabled, the same table in PPPoker from different clients (accounts) can be opened in different windows. 14. A function that converts stacks to BB. **[Read more here](#page-16-0)**

# **9. Hotkeys**

<span id="page-11-0"></span>The converter allows the use of flexibly configurable hotkeys, which can play a series of mouse clicks on the table in the desired locations by pressing a preset keyboard shortcut. For example, you can press the space bar, set up a click on the fold button on the table, or even click for a specific bet setting, and assign it to a key press or keyboard shortcut. The Hotkeys manual for the converter can be found **[here](https://docs.google.com/document/d/1RKMbL7s-LlmzAo2xkp3IAzaPLk4m_q1bXb4-295KZcg/edit#)**.

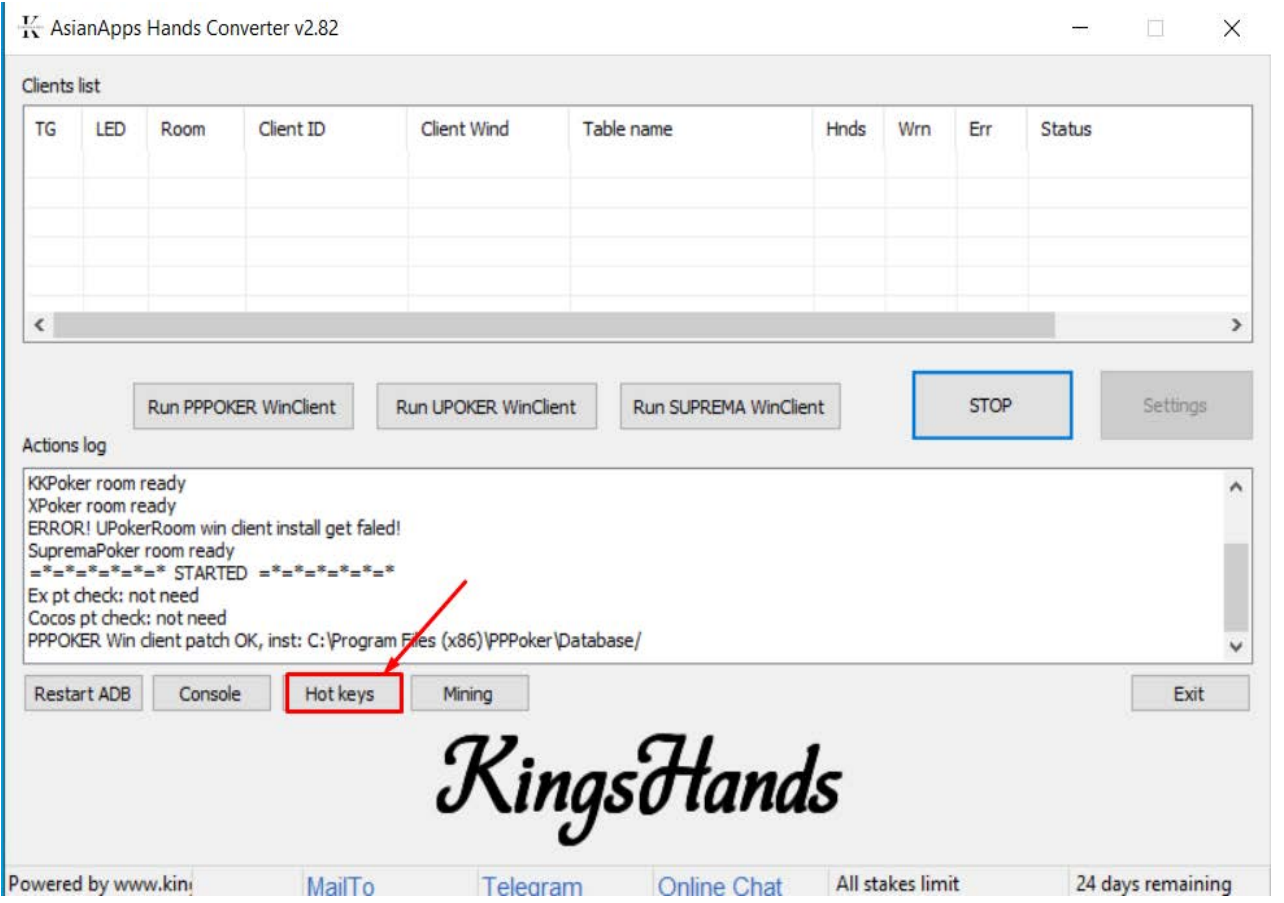

# **10. Datamining convertation**

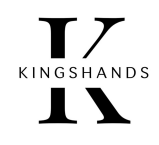

<span id="page-12-0"></span>To convert the different formats of datamining purchased from KingsHands website, AsianConverter / AsianTool has a built-in datamining convertation feature. It can help to convert hand history from Pokerstars format to specific Asian room formats for Hand2Hote, Holdem manager2/3, PokerTracker 4 trackers.

**[Click to read the datamining convertation instructions](https://docs.google.com/document/d/1rli0v6-H1cIaU2cA_MgMFHxxsLcbXESoBlTNg7bKzAY/edit?usp=sharing)** 

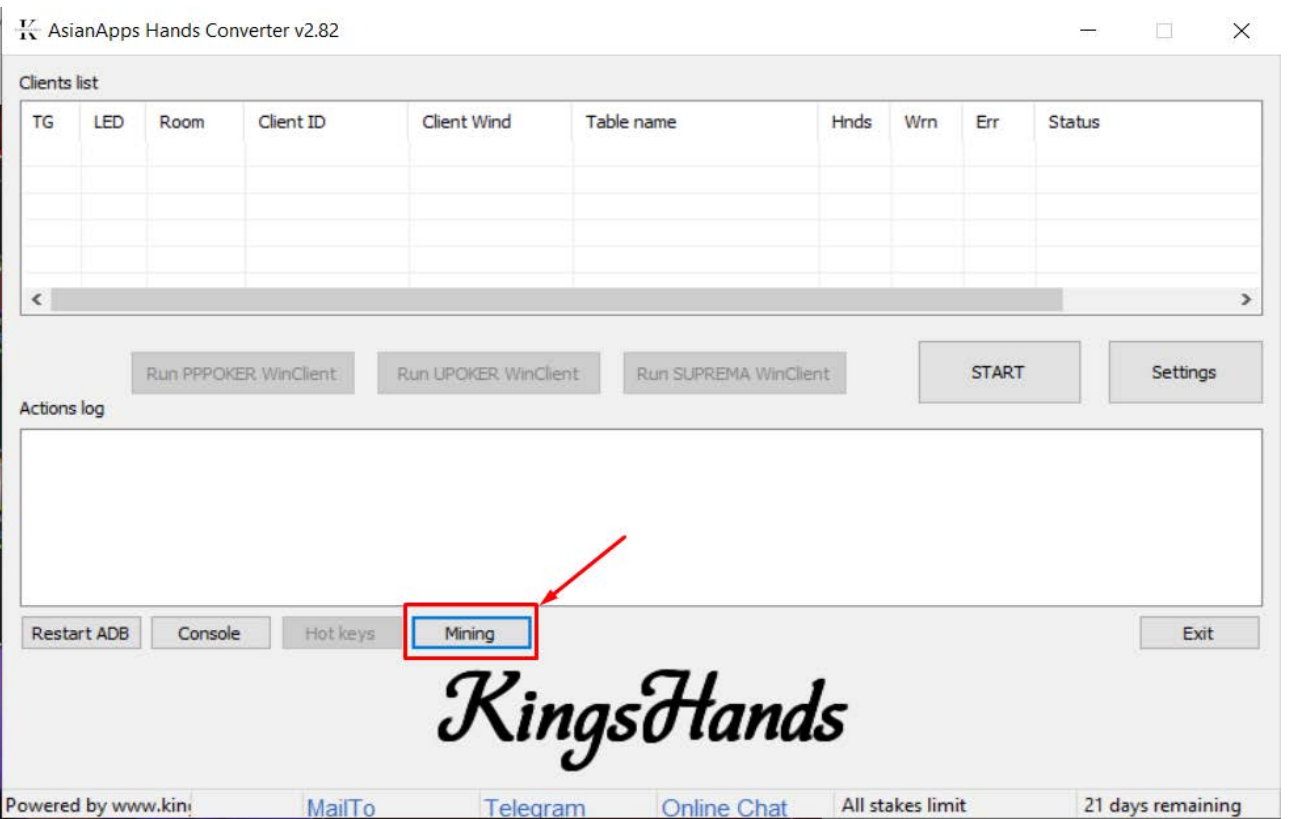

# **11. Question and answer**

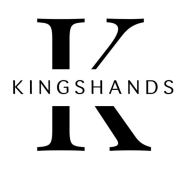

#### **(Answers to frequently asked questions)**

<span id="page-13-0"></span>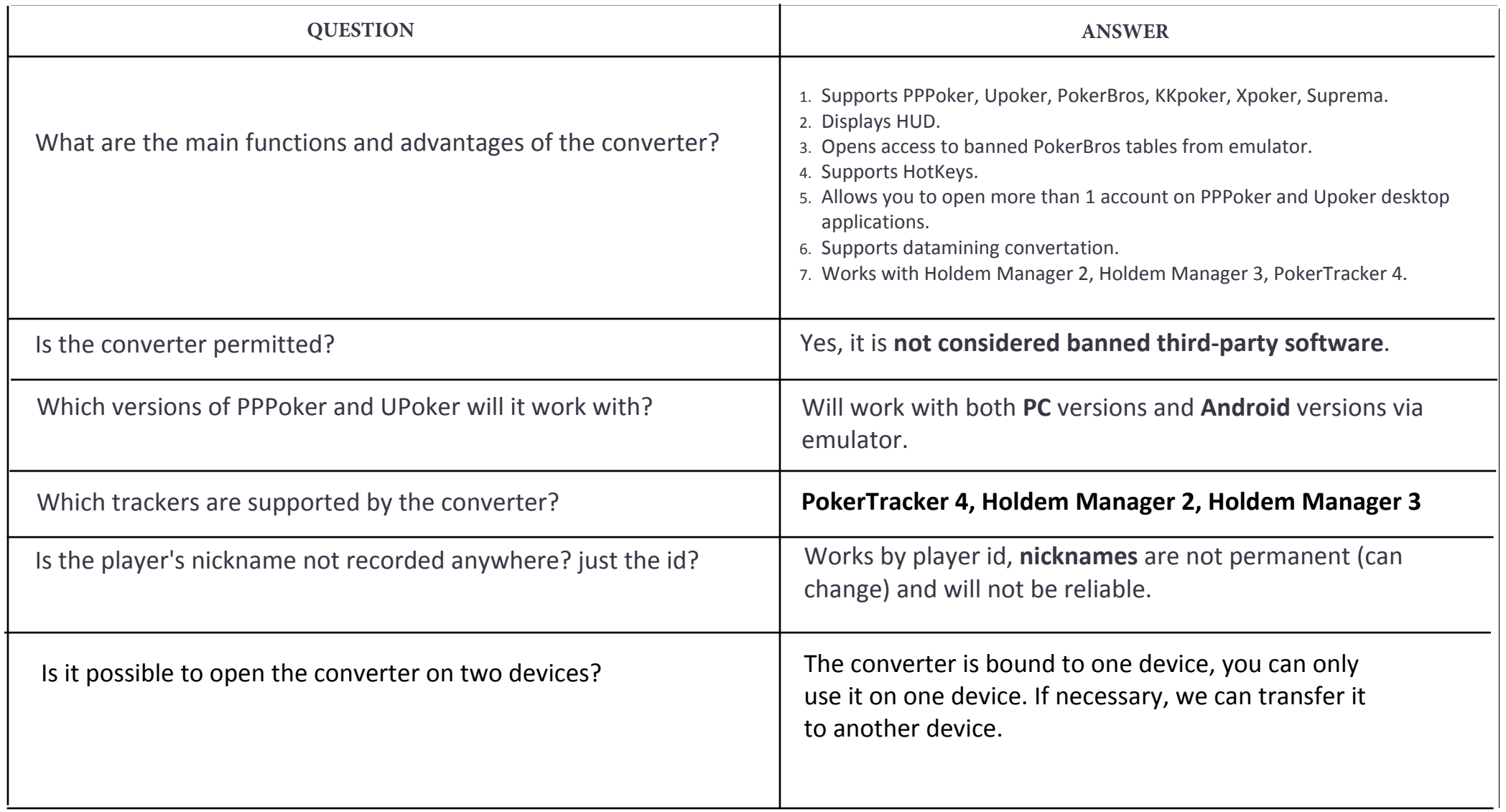

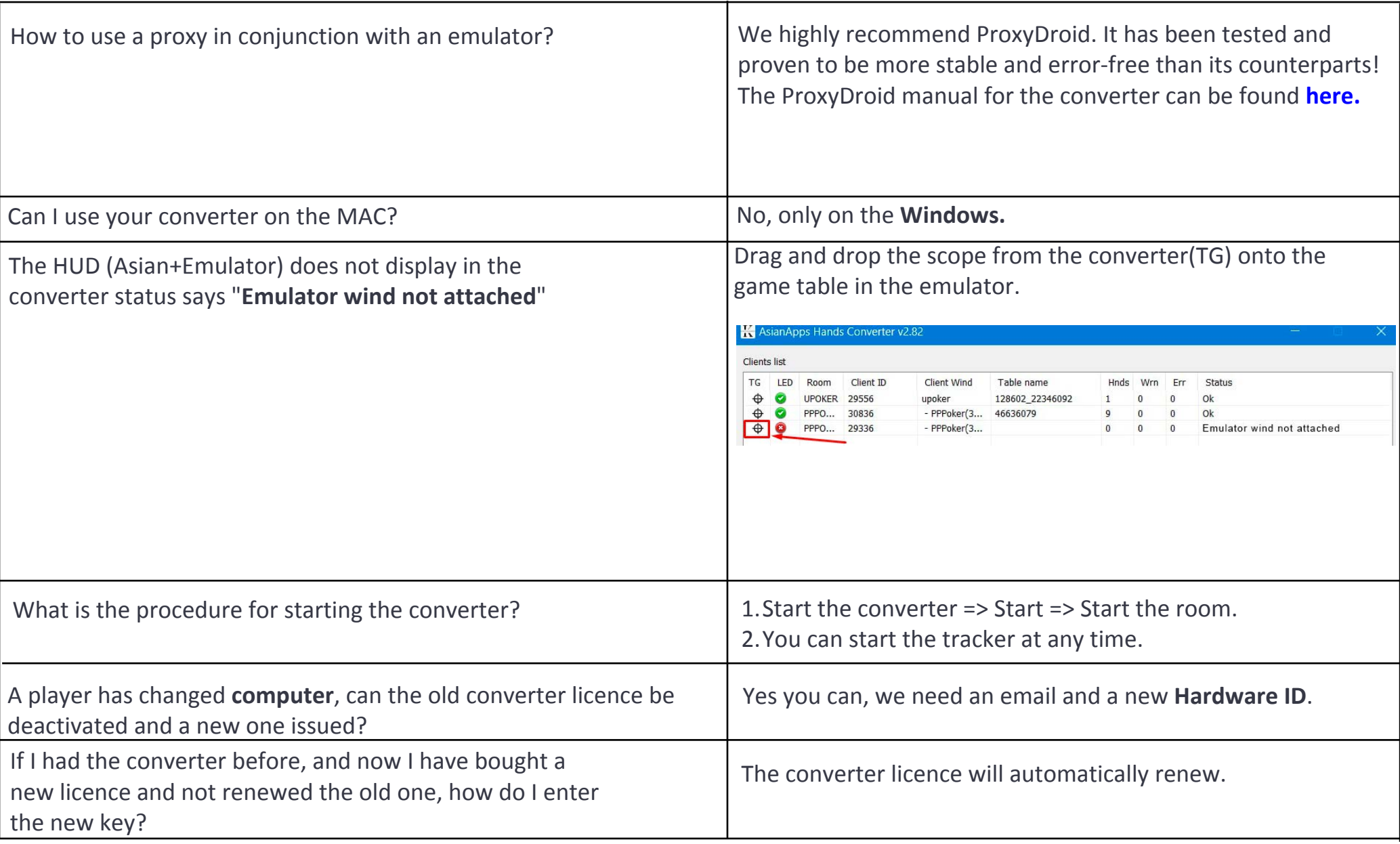

KINGSHANDS

<span id="page-15-0"></span>Our converter has a Pot Odds function. It is implemented in our converter. You can switch it on/off in **[converter settings](#page-10-0)**

> Pot-odds refers to the ratio of the pot to the bet we need to call.

Pot-odds is the ratio between the current pot size and the price of your call. Simply put, it's the ratio of reward to risk, and that's what poker is all about. Minimising risk while maximising reward.

Pot-odds can be converted from a ratio to a percentage and then compare that percentage to the equity of your hand to determine the profitability of each of your actions. This is something that will help you a lot at the poker tables, especially if your goal is to play to a good advantage over the long term.

### **12.What are Pot Odds?**

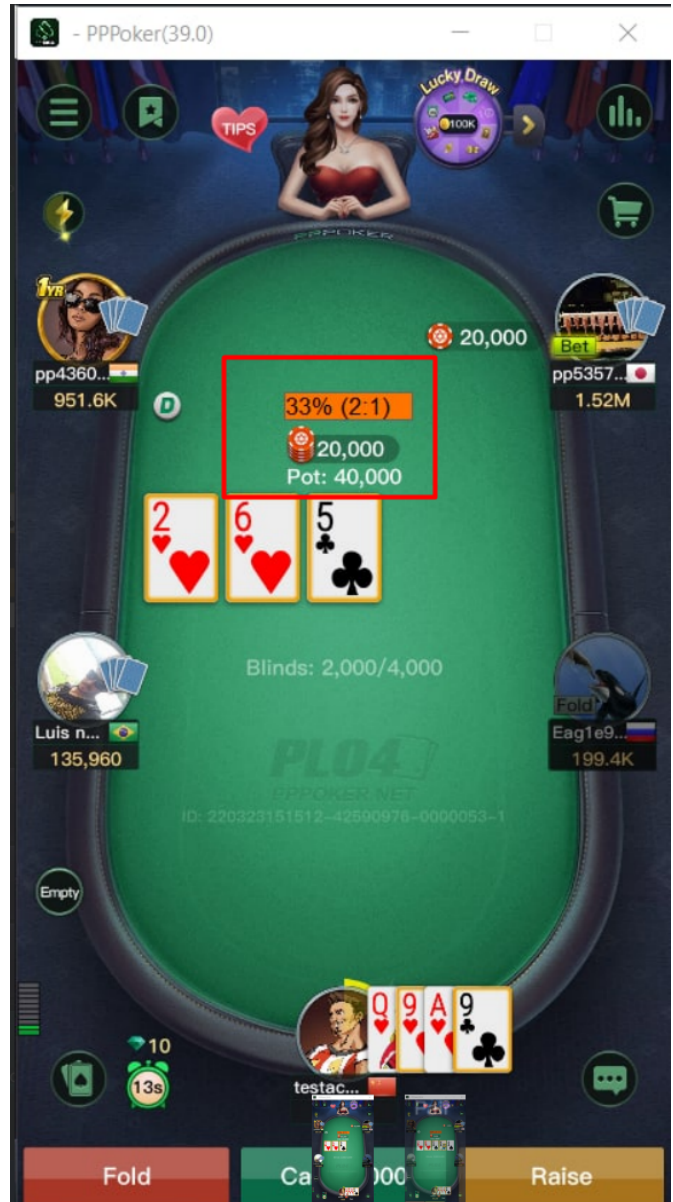

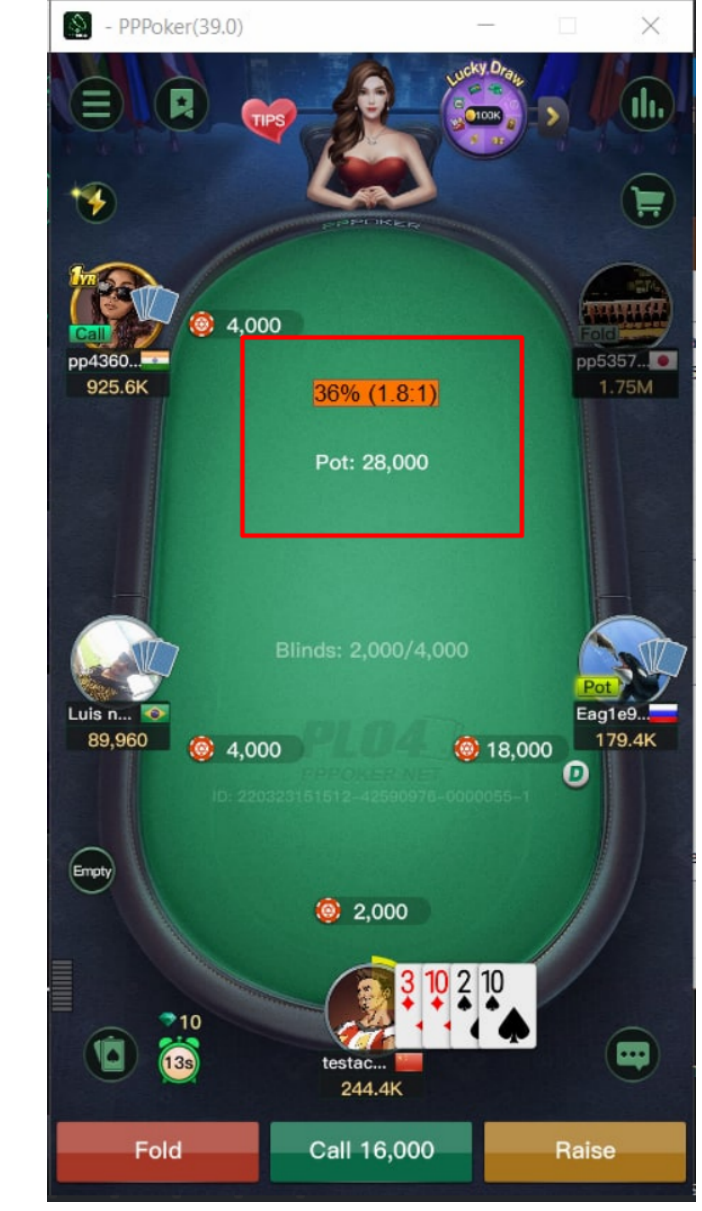

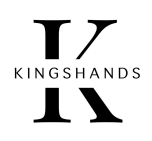

### **13. How to convert stacks into big blinds at PokerBros?**

<span id="page-16-0"></span>Stack convertation into big blinds is a very handy feature during the poker session. It saves the time we spend on finding the right bet size. It's particularly useful for multi-tablers. Changing the bet size every time is tedious, but converting stacks into blinds makes it easier. It's even more useful for players who sit at tables with different stakes at the same time. It's unwise to expend your energy to keep different limits in mind and rearrange your betting. With stacks in the big blinds, the betting size will be the same whether it's NL20, NL30 or NL40.

Initially, this option was only available in poker support programmes like StarsCaption, 888Caption or iPoker Tools. Over time, leading poker rooms have added it to their client settings. PokerStars, PokerKing and 888Poker have the stack convertation feature. Asian poker apps have also added it to their clients. Stack transfers in BB are available on PPPoker, Upoker and PokerBros. Except that there is an important thing about PokerBros.

**Stack convertation to big blinds on PokerBros is a paid feature**. It only works with a paid subscription to a Bronze, Silver or Gold VIP card. It costs \$5 per month. **Asian Converter displays stacks in BBs for free.** 

#### **Here's how to convert stacks into big blinds on PokerBros:**

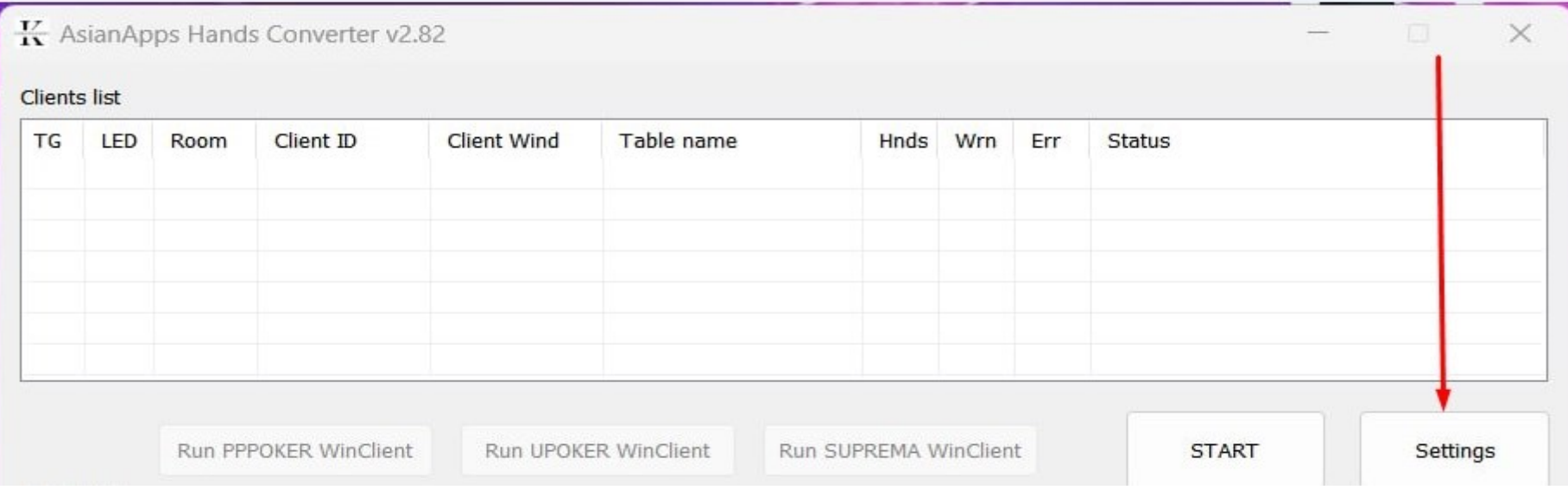

1. Launch Asian Converter and click on "**Settings**" in the main window.

2. In the settings, tick the box next to "**Chips to BB**" and click "**Save**".

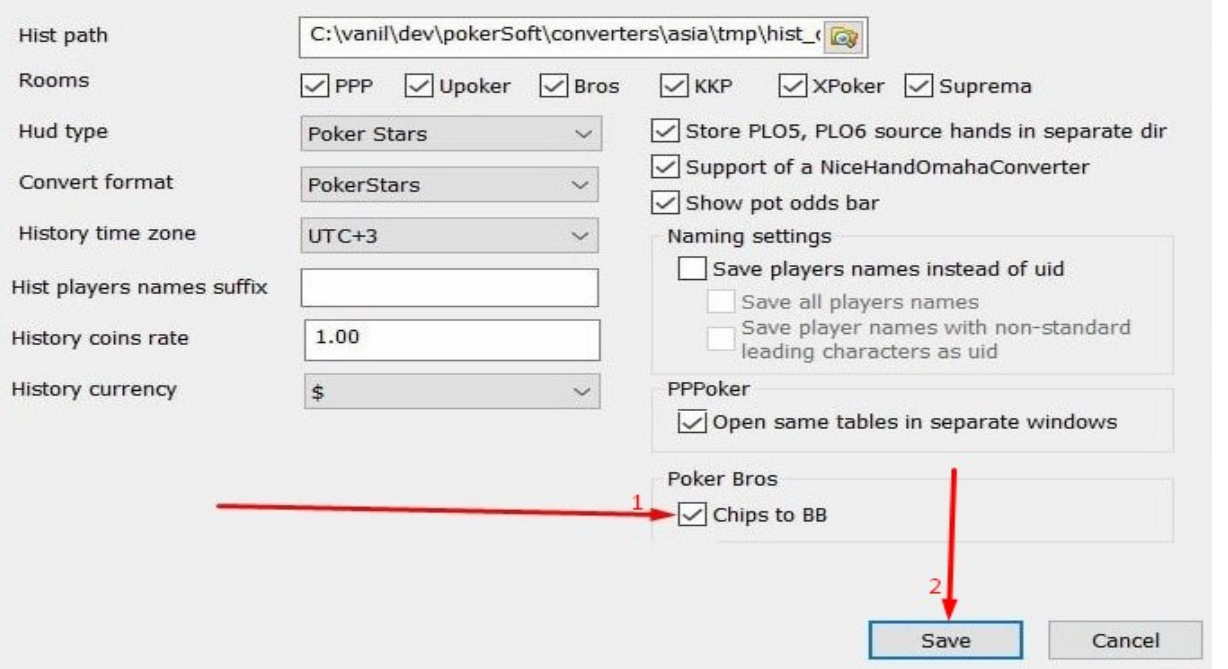

#### 3. Go back to the main window and press the "**Start**" button there.

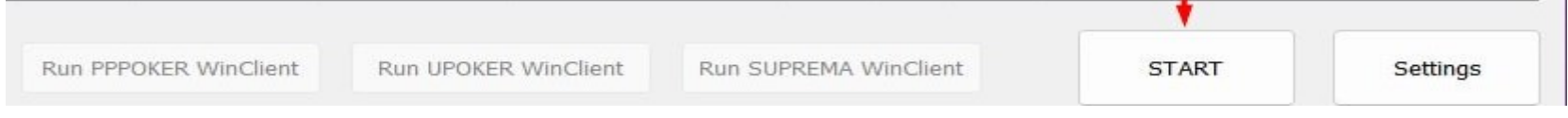

4. Start the **PokerBros** client and turn on stack-to-blind convertation there too.

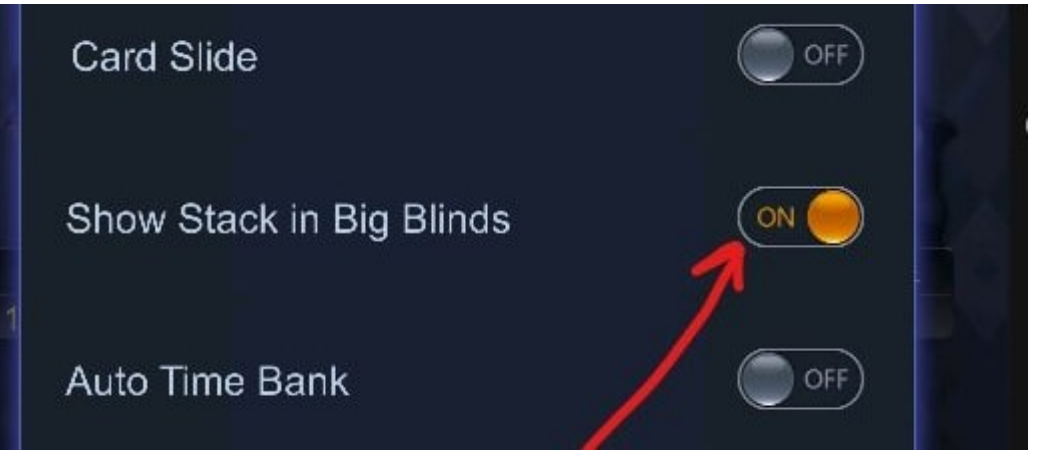

All communication via: **Telegram - [@KingsHands\\_bot;](http://t.me/KingsHands_bot) Email - [support@kingshands.com;](mailto:support@kingshands.com) [Online-chat](http://crm.pok-service.site/online/kingshands) 18**

 $\blacksquare$ KINGSHANDS  $\blacksquare$